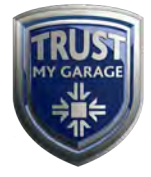

# **[www.TrustMyGarage.co.uk](http://www.trustmygarage.co.uk/)**

**Garage Process Guide**

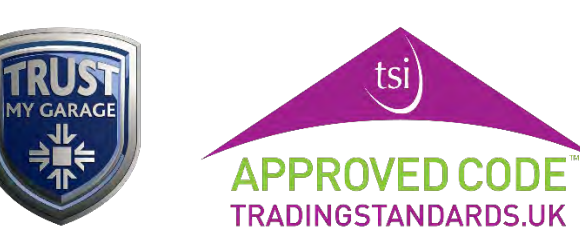

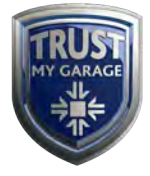

## **Contents**

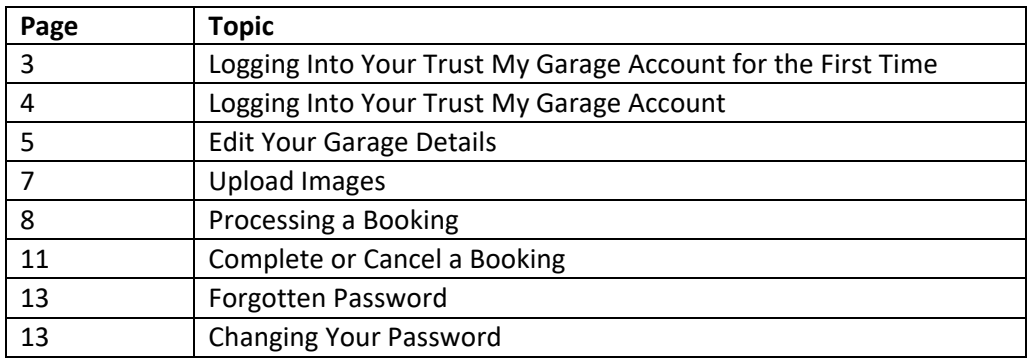

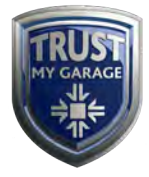

### **Logging Into Your Trust My Garage Account For the First Time**

When you first visit the Trust My Garage website at [www.TrustMyGarage.co.uk](http://www.trustmygarage.co.uk/) you will be greeted with the home page.

Click on **'About Us'** and then select **'Garage Log In'**.

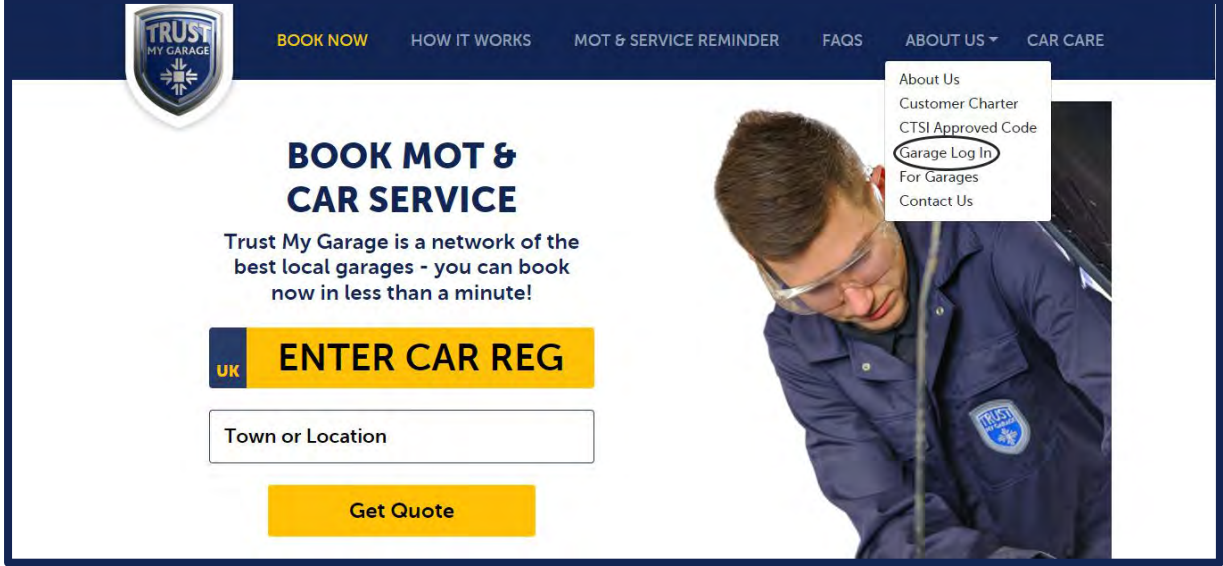

This will take you to the login page.

To login for the first time, you will need to first **set your password**. To do this, scroll to the bottom of the login page to the '**Forgotten Password'** section and type in your email associated with your Independent Garage Association account in the forgotten password box.

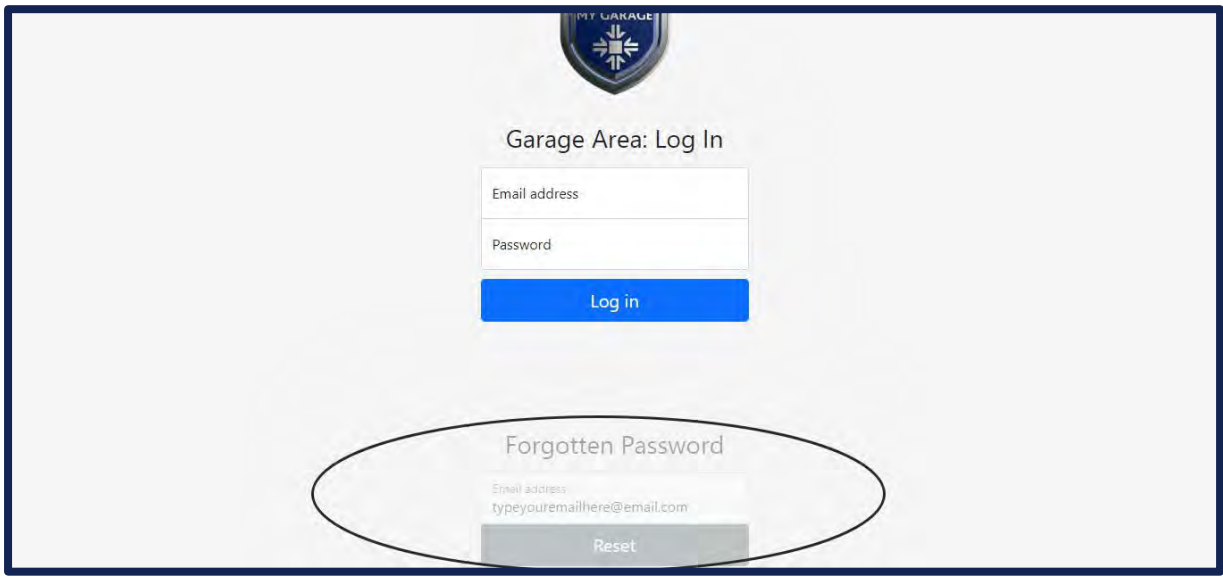

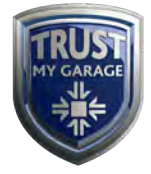

You will now be sent a password reset link to your email address so you can create your password.

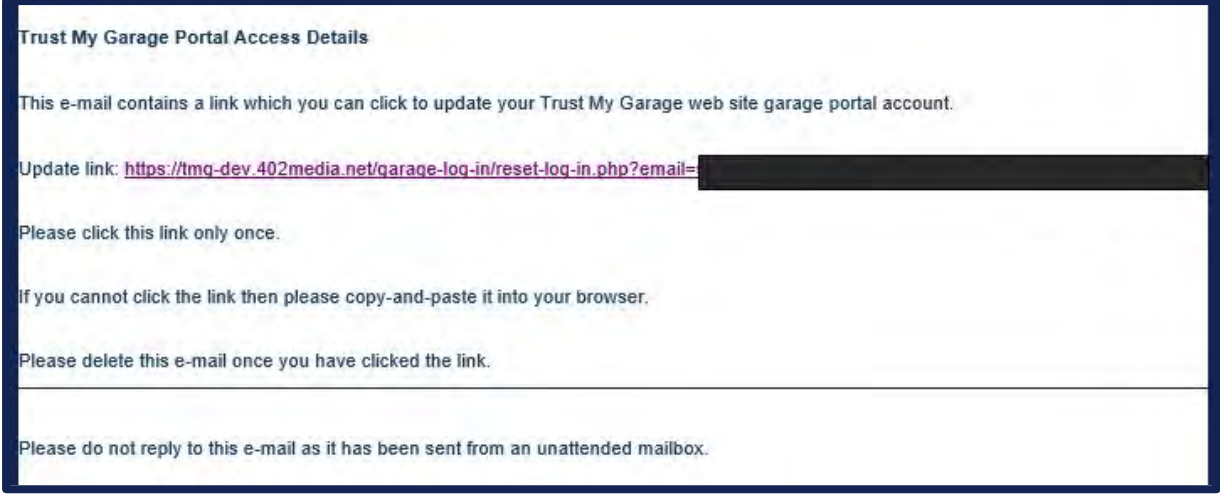

Clicking the link in the email, as pictured above, will take you to the webpage where you can set your password. Once you have set your password, you can login to the Trust My Garage website.

#### **Logging Into Your Trust My Garage Account**

To login into the Trust My Garage website, select '**About Us'** and then select '**Garage Login'.**

Type in your email and password.

Once logged in, you will be greeted with the TMG Garages' log in area. From here you can:

- View bookings
- Search through bookings
- Confirm or cancel bookings
- Manage your garage profile and update your information
- Manage the images on your Trust My Garage profile
- Change your password

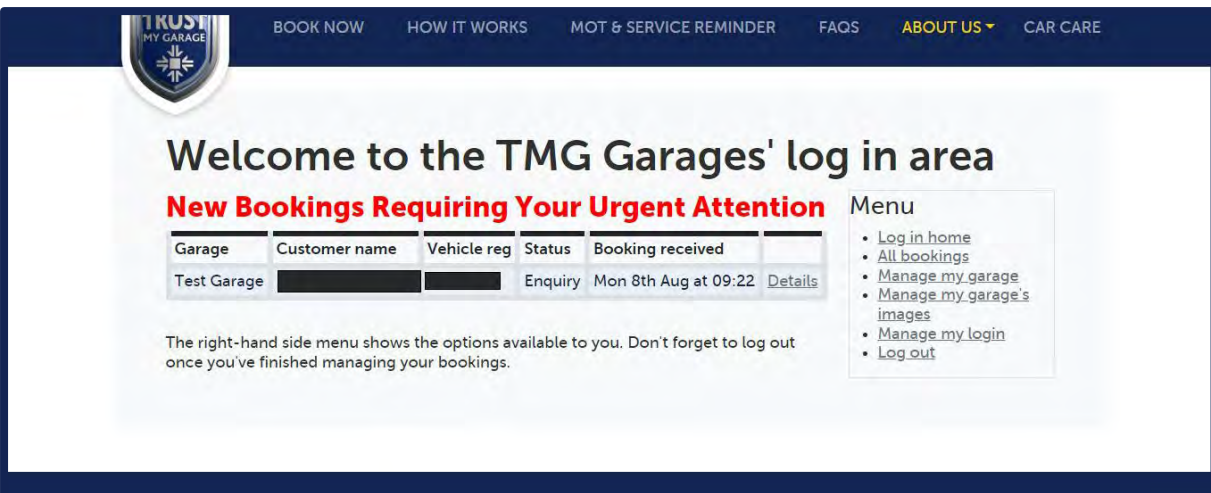

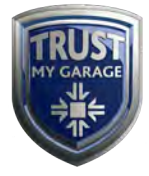

#### **Edit Your Garage Details**

To edit your Trust My Garage details, login to your Trust My Garage account, which will take you to the TMG Garages' log in area.

To edit your details, select **Manage My Garage** on the right-hand side.

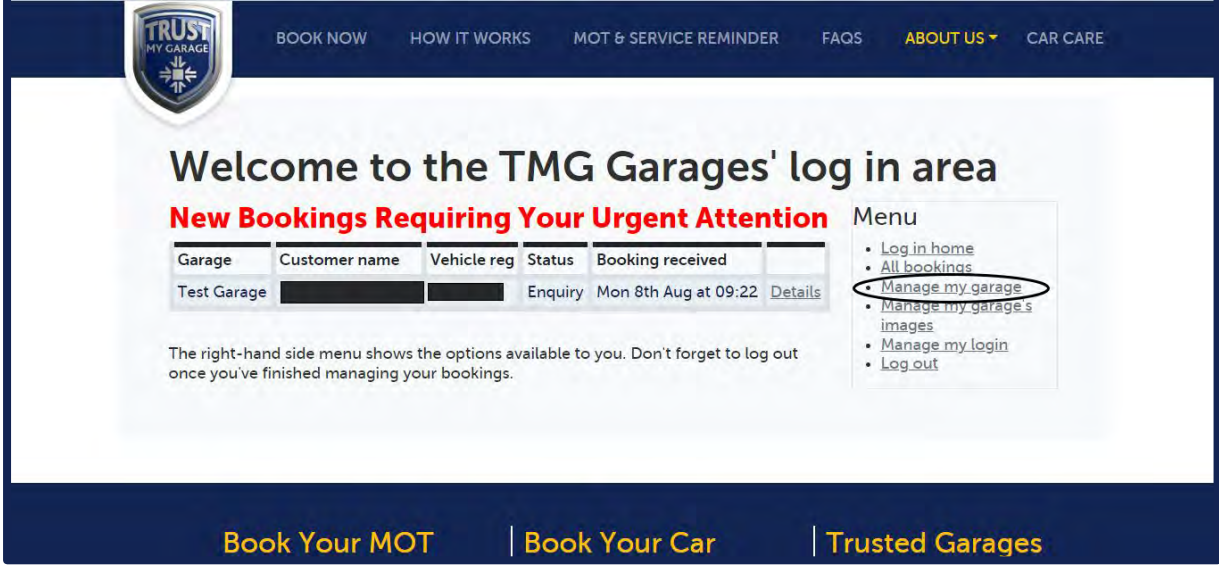

You will be taken to a page where you can edit the following garage details:

- Company Name
- VAT Registered\*
- MOT Price\*
- Primary Contact\*
- Complaints Manager\*
- Complaints Phone Number\*
- Garage Telephone
- Garage Address
- Website and Social Media Links
- About Your Garage
- Services Offered
- Opening Hours

Points to note:

- Items above marked with an asterix (\*) will **not** be displayed to the public on your garage profile page.
- The "current value" information displayed underneath each field on the Manage My Garage page shows you the information that is currently live on your garage profile page.
- The email address associated with your Independent Garage Association account is also displayed as an 'Email Garage' link on your garage profile page so that customers can email your garage directly.

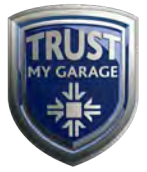

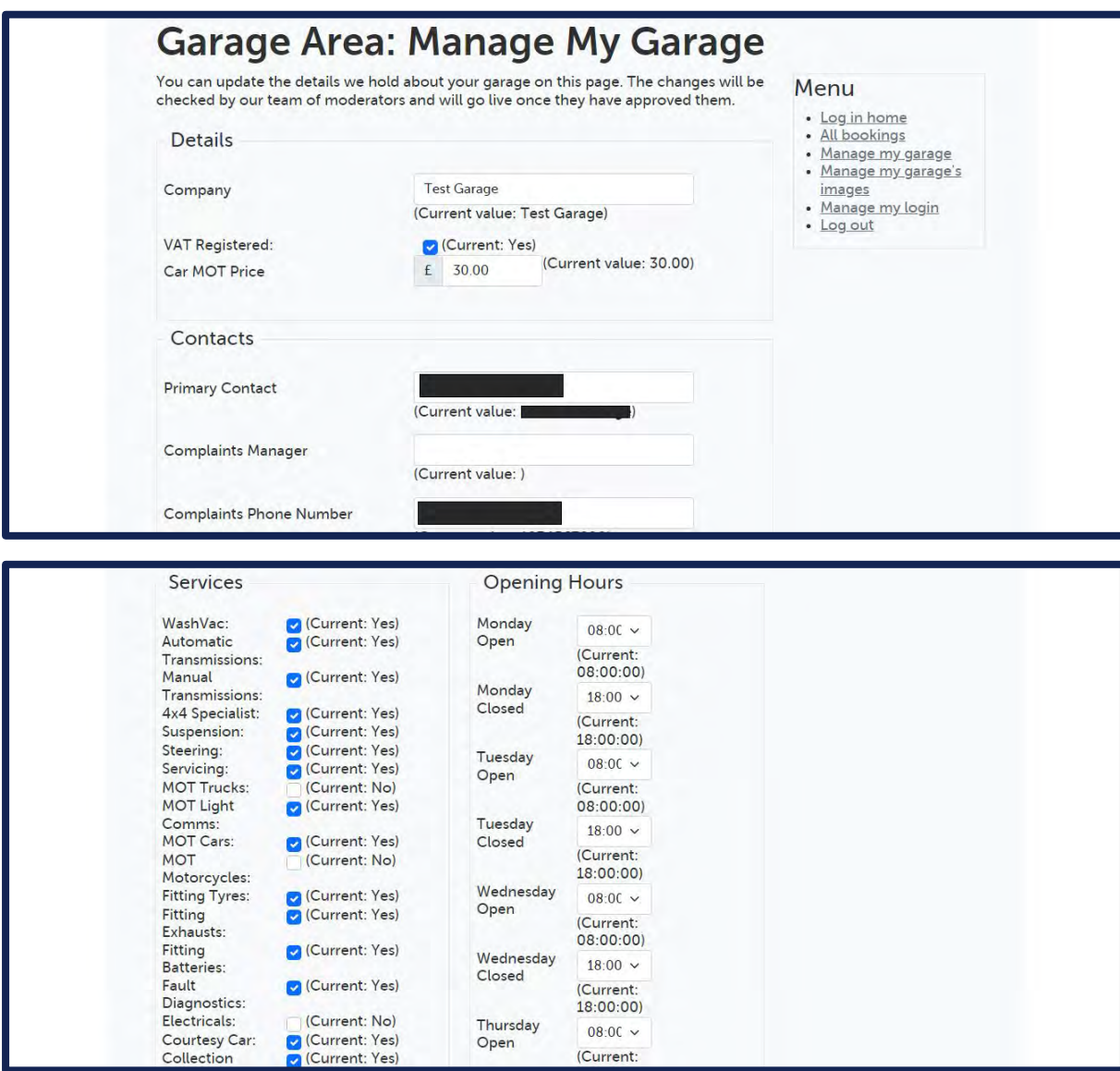

Once you have updated your details, they will be sent over to a member of our team to be checked and approved. Your changes will not become live on the website until they have been approved.

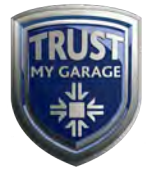

#### **Upload Images**

To upload images to your Trust My Garage profile page, login to your Trust My Garage account, then select **'Manage My Garage's Images'** on the right-hand side of the TMG Garages' log in area page.

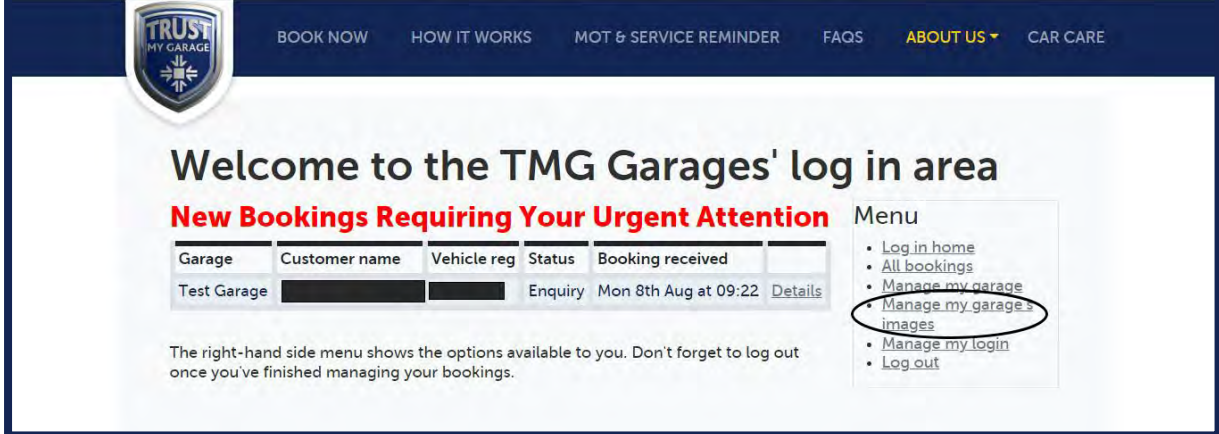

This will take you to a page where you can **manage your garage images.** You can upload a total of 4 images and these can be changed by yourself or a member of staff whenever you'd like.

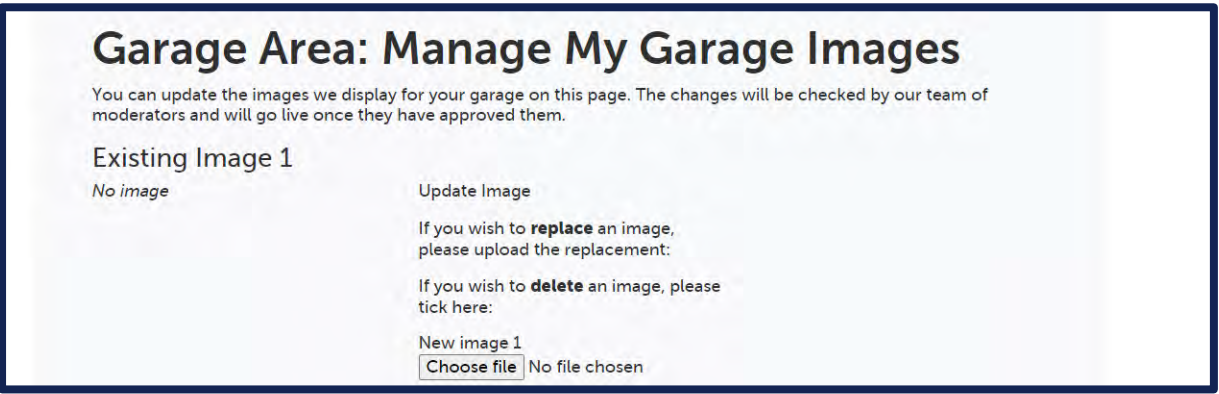

Select **'Choose file'** and then select the image you wish to use.

Images will be checked by our team of moderators and will go live once they have approved them. If you realise you have made a mistake, you can check a box to delete the image before it is approved. Once approved, you will have the opportunity to delete the image, or change the image.

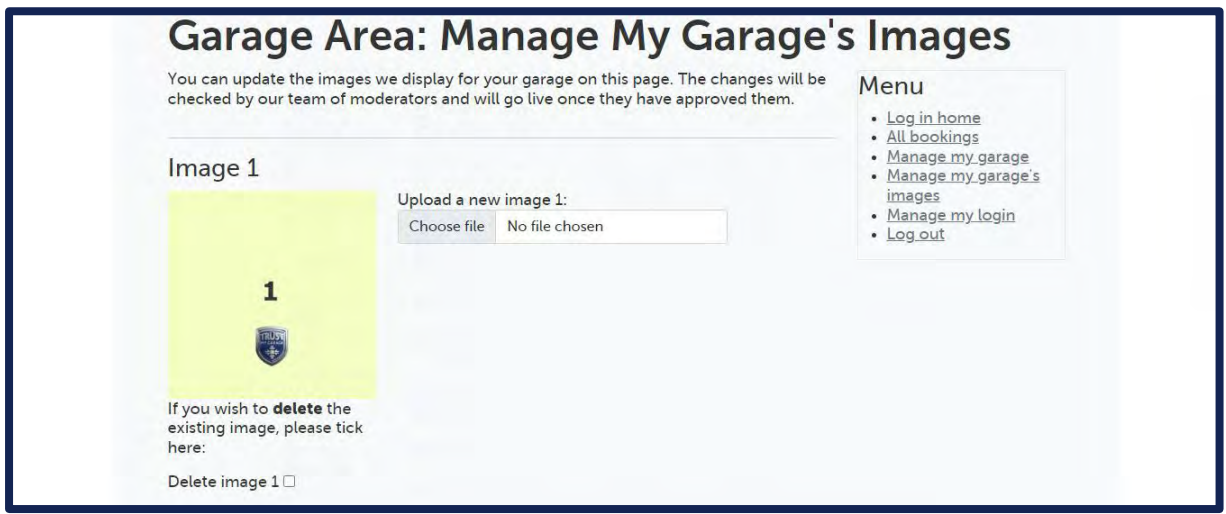

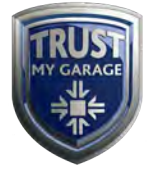

#### **Processing a Booking**

When a customer has booked a job with your garage, you will receive an email.

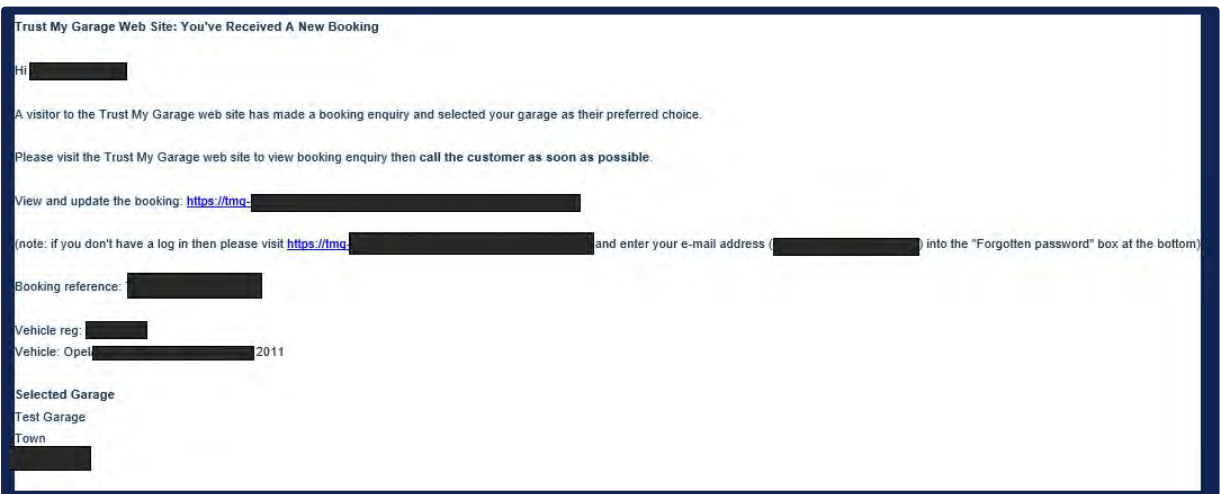

To **process** and **view** your jobs, login to your Trust My Garage account by selecting **About Us** and then selecting **Garage Log In.** 

Once you are logged in, the TMG Garages' area will display new bookings that need your attention.

Select the '**Details'** option of the job you wish to view.

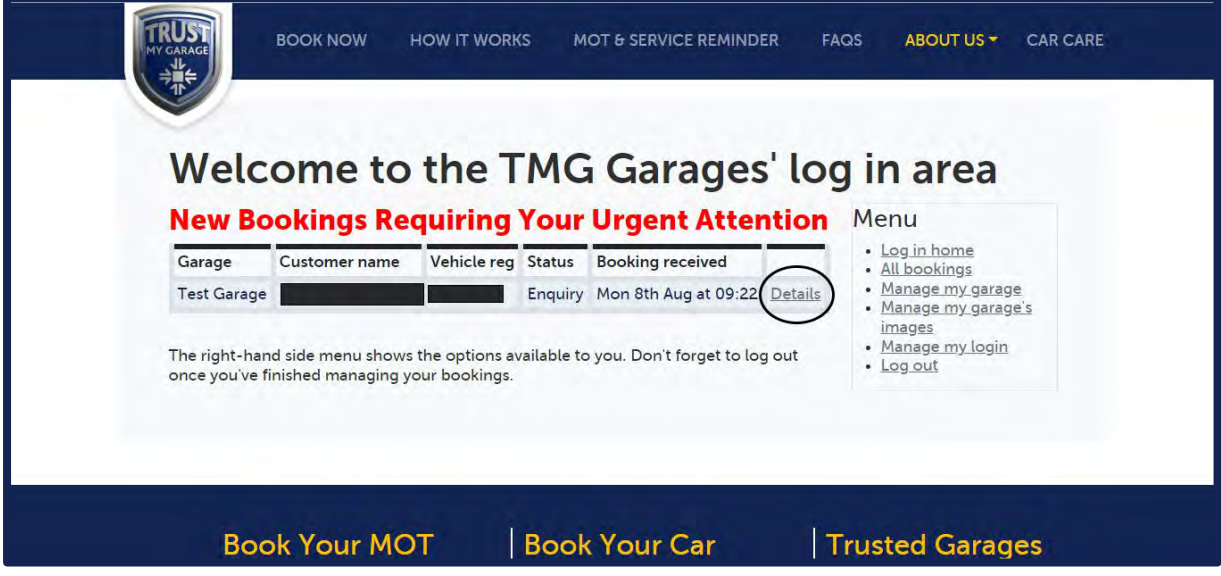

The booking will provide you with customer details such as their name, their contact details, their preferred booking date and the vehicle they have.

## **It is advised that you contact the customer as soon as possible to discuss pricing, dates and times.**

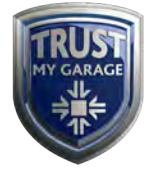

Once you have spoken to the customer, if you have agreed on the date, select the date they requested on the calendar.

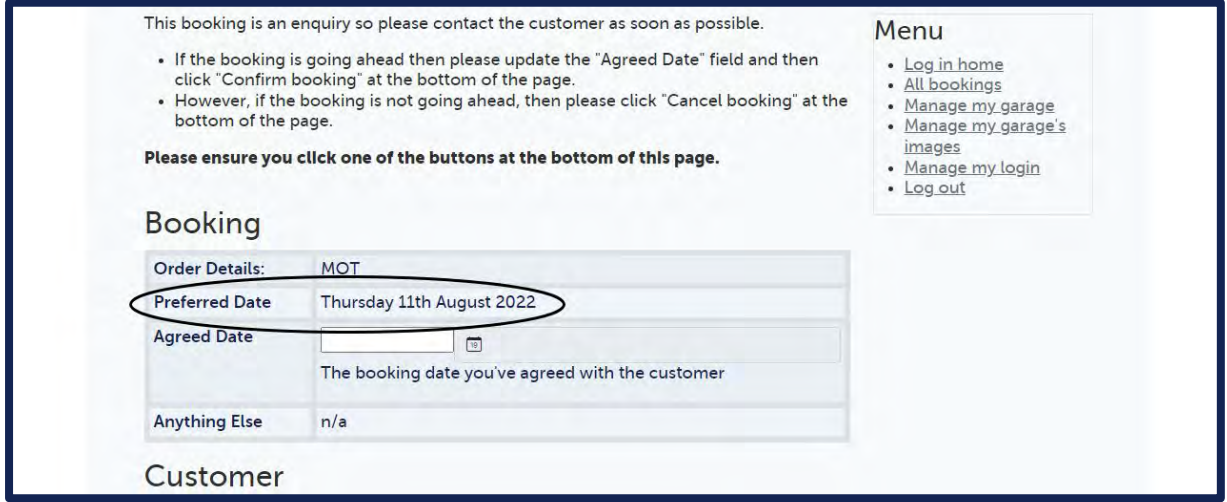

For example, in the above image the customer has stated that their preferred date is the 11<sup>th</sup> August 2022. You have called the customer and have agreed that date. You can now confirm the date on the booking page.

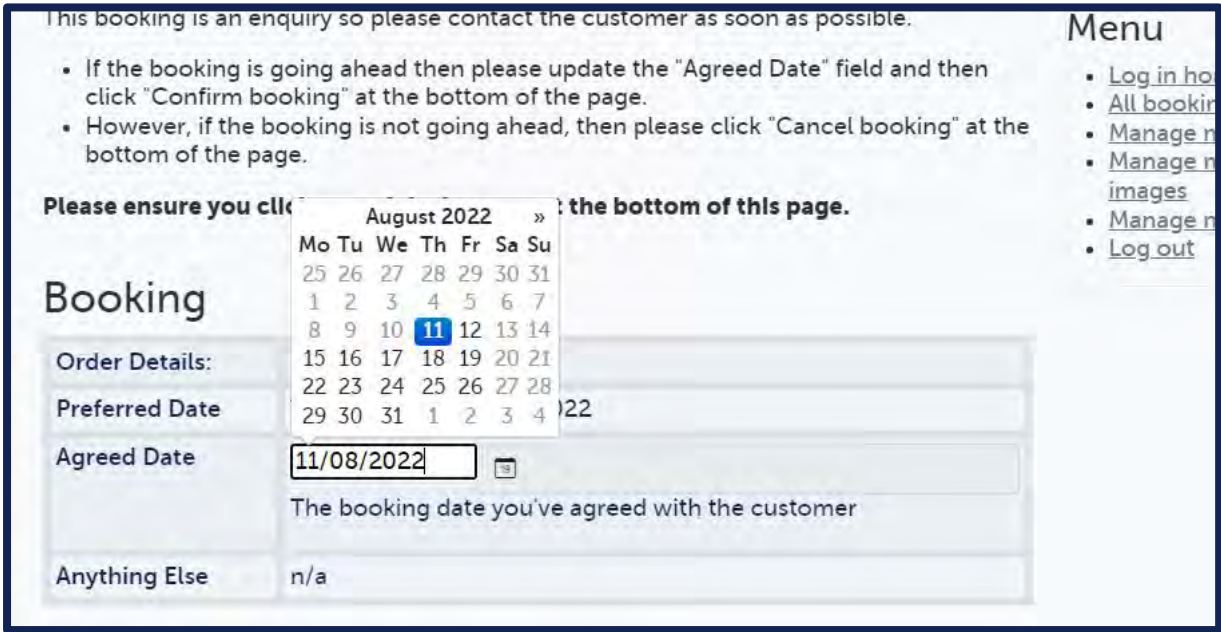

Once the date has been selected, scroll to the bottom of the page and select **confirm** booking.

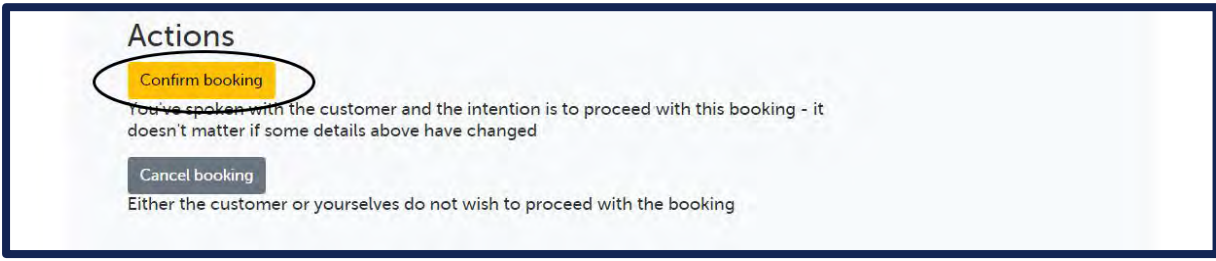

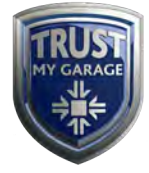

If you have spoken to the customer and you are unable to carry out the work on the original date that they requested, but they have offered an alternative date where you have availability, simply select the new agreed date on the booking form.

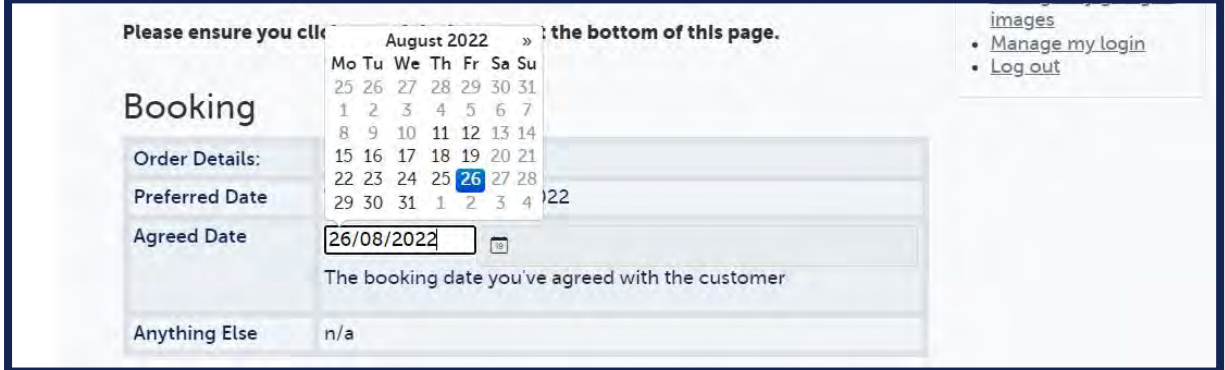

Once you have selected the agreed date, you can then click **the 'Confirm booking'** button.

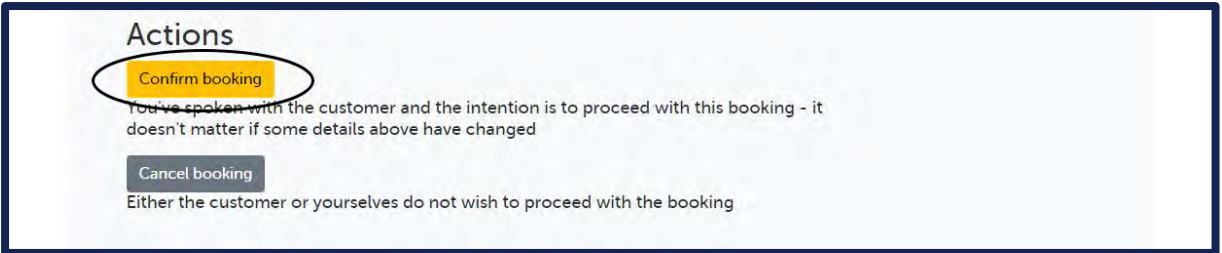

If you are unable to carry out the work on the customer's requested date and you are unable to arrange an alternative date, therefore the booking will not be going ahead, you can cancel the booking.

To cancel the booking, simply scroll to the bottom of the page and select the '**Cancel booking'** button.

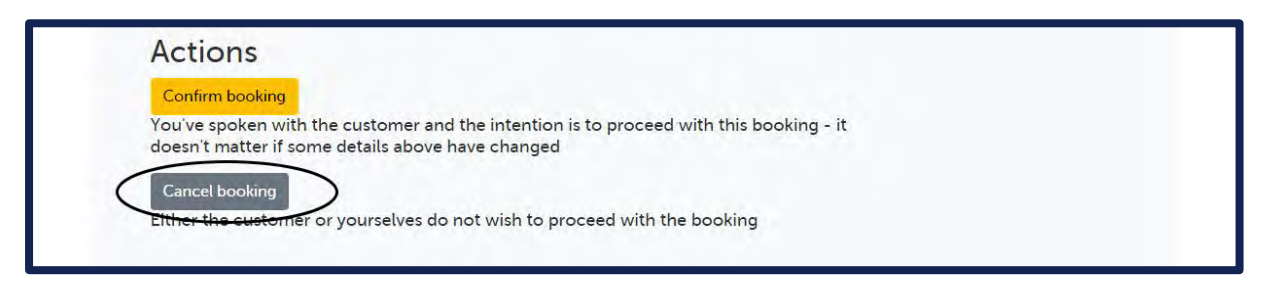

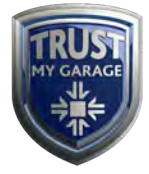

#### **Complete or Cancel a Booking**

Once the work has been carried out on the vehicle, you can mark the booking as completed.

To complete a booking, login to your Trust My Garage account. You can do this by selecting **About Us** and then selecting **Garage Log In.** 

Select '**All Bookings'** in the right-hand menu.

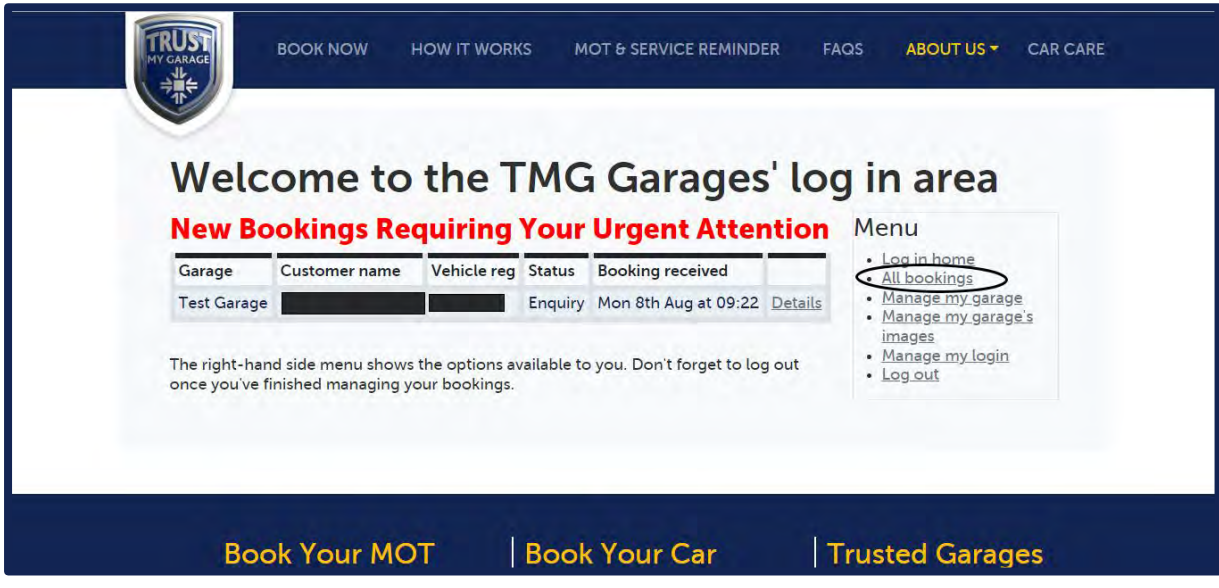

You will now be presented with the **All Bookings** page.

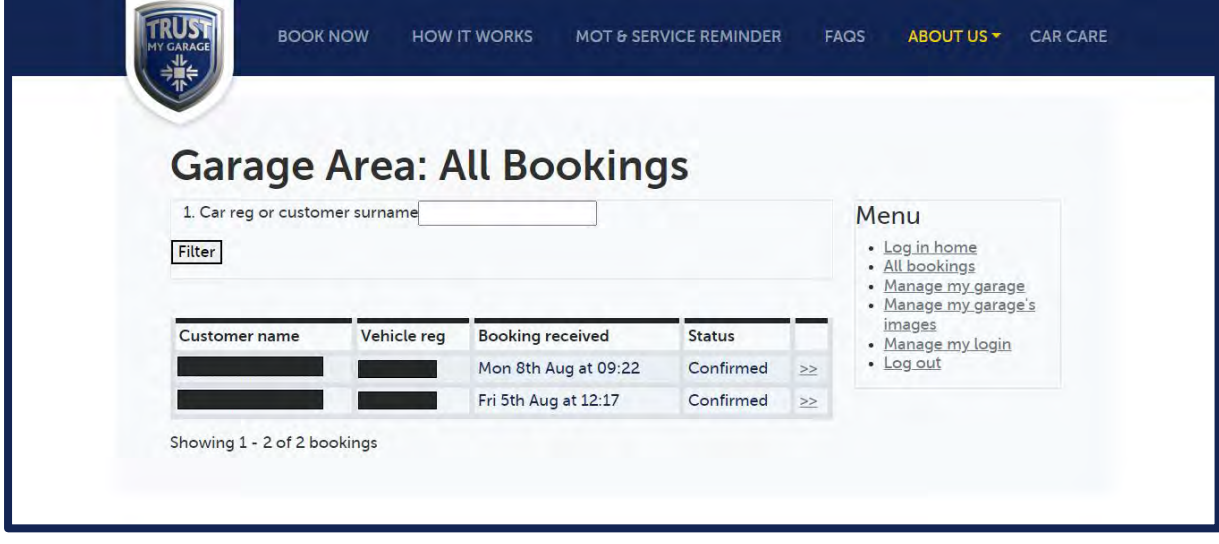

You can either complete a booking by searching for the customer's surname or car registration in the top search bar, or select the garage with the status as '**confirmed'**.

Upon clicking the confirmed garage, you will be taken to a page which has the confirmed customer's booking details.

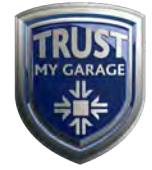

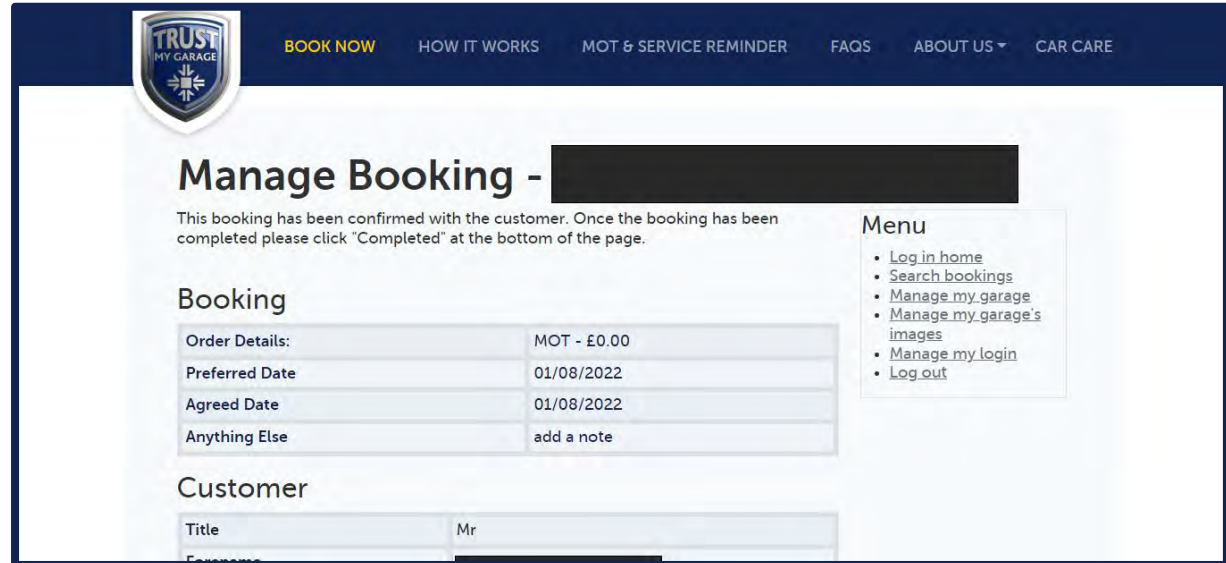

Scroll down to the bottom of the page where you can complete the booking.

Please note that when you click the 'complete booking' button, the customer will be sent an email inviting them to review your garage.

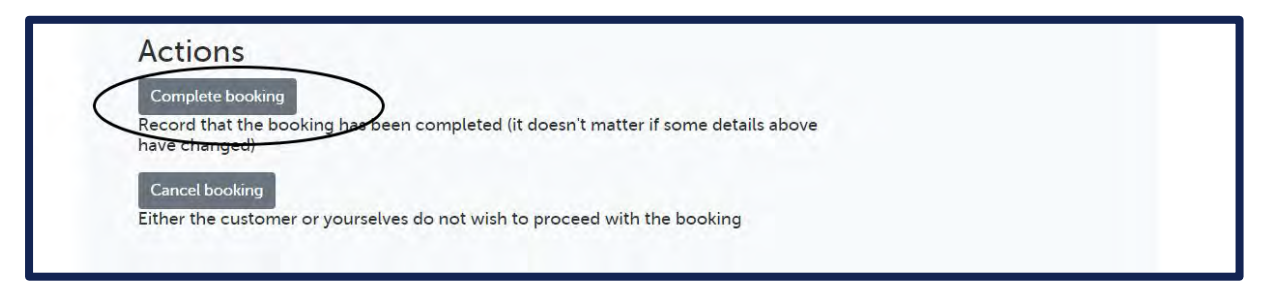

If the customer did not turn up to their booking, or contacted you to cancel, you click the cancel booking button instead.

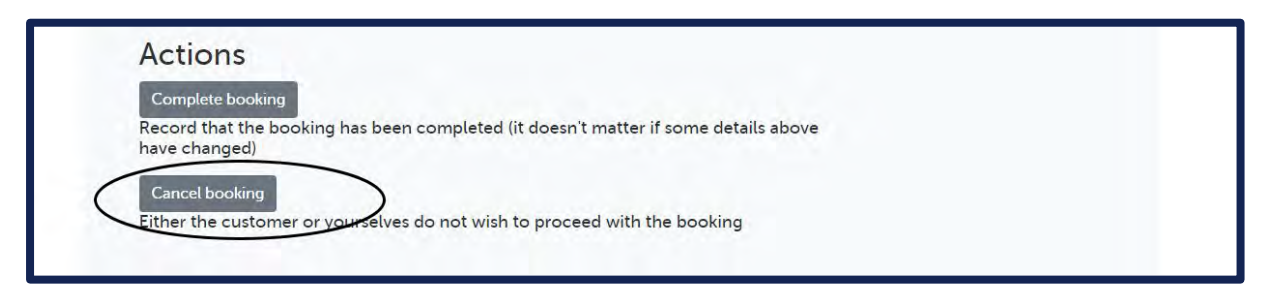

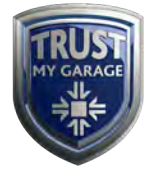

#### **Forgotten Password**

If you have forgotten your login details to the Trust My Garage website, you can **reset your password.**

To do this, click on the Trust My Garage home page and select **'About Us'** and then select **'Garage Log In'.** 

Scroll down the page and type your email in the forgotten password box.

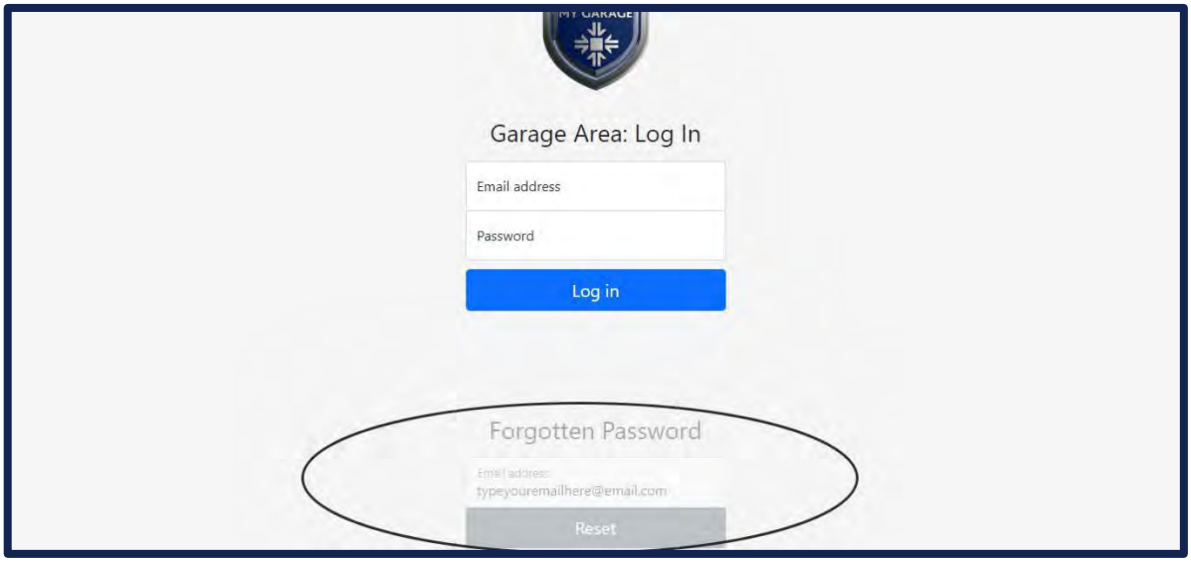

A password reset link will now be sent to you.

#### **Changing Your Password**

To change the password for your Trust My Garage account, login to your account by selecting **About Us** and then selecting **Garage Log In.** 

Select 'Manage My Login' on the right-hand side.

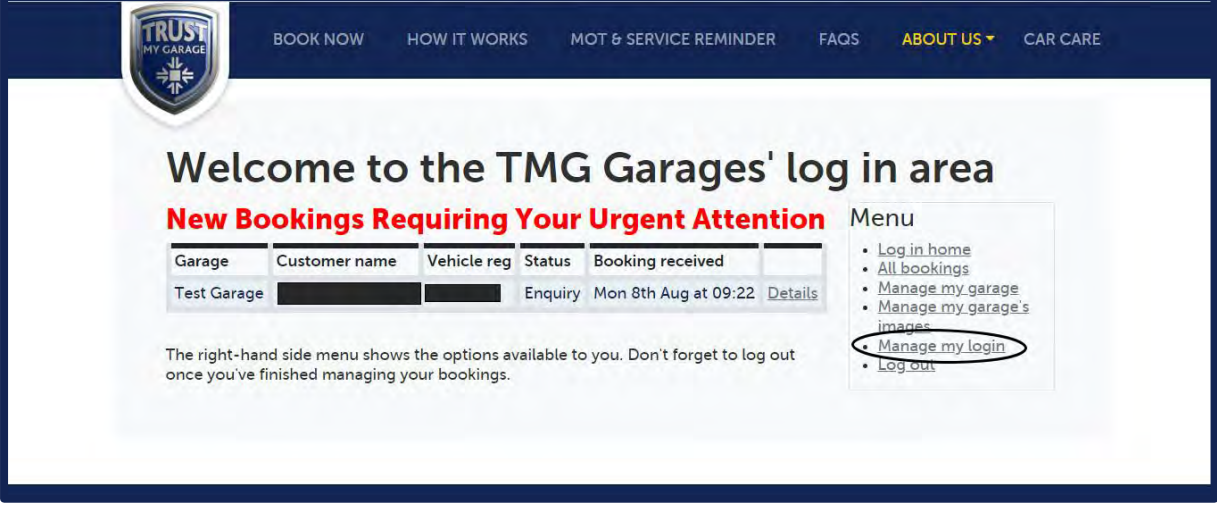

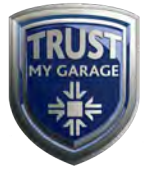

You can now change your password.

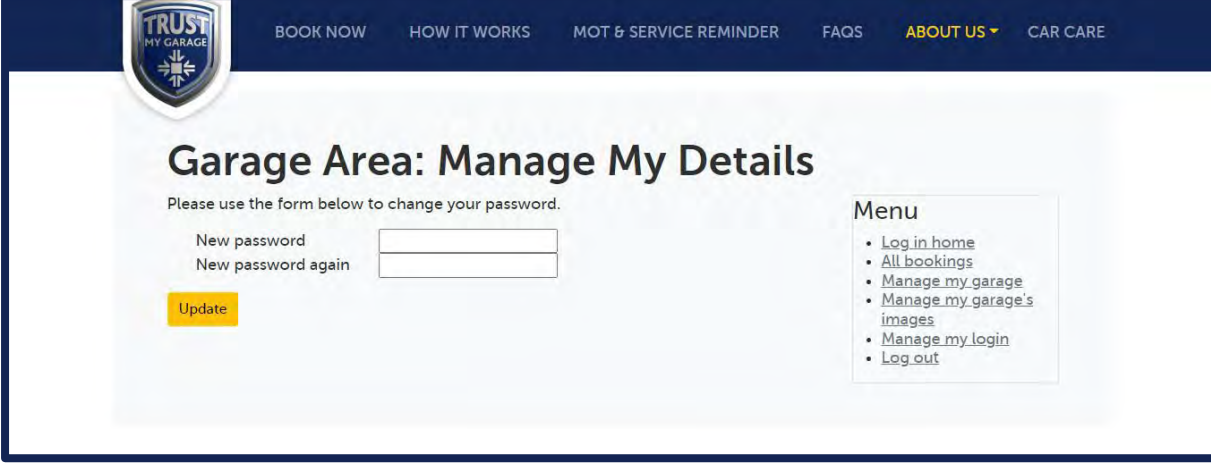

**If you experience any problems or would like to send us your feedback, please call the IGA Member Helpline on 01788 225 908 or email enquiries@rmif.co.uk.**